### E-mail Report

Click this link to view all e-mail activities. Each entry lists details under five column headings: Date, Family Member, Reason, Sender's E-mail Address, and Receiver's E-mail Address. You can click a column heading to sort entries. To view the activities during a specific time period, use the *Day Range* drop-down menu. Click the **Refresh** button to update the report. To delete specific entries, click the checkbox next to specific entries, and then click the **Delete** button. To save all reports to your computer, click the **Download** button. The reports will be saved as a tab-delimited text file called PcReport. To scroll through the entries, click **First**, **Previous**, or **Next**.

| <b>INKSYS</b>                                                                                              |                                                                                                    |                      |                 | <b>Linksys Parental Control</b><br>inks <sup>®</sup> |                         |
|----------------------------------------------------------------------------------------------------|----------------------------------------------------------------------------------------------------|----------------------|-----------------|------------------------------------------------------|-------------------------|
| <b>Activity Reports</b><br><b>Family Settings</b><br><b>Suggest a Rating</b><br><b>Billing and Support</b> | <b>Linksys Family Web Report</b><br>All Reports >>Family Reports >> Family Web Report<br>Click a column heading to sort its entries. Limit the report to a certain time period using the Day<br>Range list. Click Delete Selected to delete the selected records (indicated by check marks). Click<br>Delete All to delete all Web reports. Click Download to save all reports to your computer as a tab-<br>delimited text file called PcReport.txt.<br>Day Range<br>Refresh<br>--All Days -- - |                      |                 |                                                      |                         |
|                                                                                                    | г<br>Date                                                                                                    | <b>Family Member</b> | <b>Reason</b>   | <b>Web Site</b>                                      | <b>Web Category</b>     |
|                                                                                                    | г<br>10-10-03 02:48 PM                                                                                                    | child                | <b>Blk Type</b> | WWW.VICTORIASSECRET.COM                              | Lingerie, Swimsuits     |
|                                                                                                    | 10-10-03 02:48 PM<br>г                                                                                                    | child                | OK Type         | WWW.MSN.COM                                          | Unknown                 |
|                                                                                                    | 10-10-03 02:48 PM<br>г                                                                                                    | child                | OK Type         | HOME.MICROSOFT.COM                                   | Unknown                 |
|                                                                                                    | 10-10-03 02:23 PM<br>г                                                                                                    | child                | OK Type         | WWW.GOOGLE.COM                                       | <b>General Interest</b> |
|                                                                                                    | 10-10-03 02:22 PM<br>г                                                                                                    | child                | OK Type         | WWW.MSN.COM                                          | Unknown                 |
|                                                                                                    | 10-10-03 02:22 PM<br>г                                                                                                    | child                | OK Type         | HOME.MICROSOFT.COM                                   | Unknown                 |
|                                                                                                    | 10-10-03 02:22 PM<br>г                                                                                                    | child                | <b>Blk Type</b> | WWW.GOOGLE.COM                                       | <b>Adult Content</b>    |
|                                                                                                    | 10-10-03 02:22 PM<br>г                                                                                                    | child                | OK Type         | WWW.GOOGLE.COM                                       | <b>General Interest</b> |
|                                                                                                    | 10-10-03 02:22 PM<br>г                                                                                                    | child                | OK Type         | VIEW.ATDMT.COM                                       | Unknown                 |
|                                                                                                    | 10-10-03 02:22 PM<br>г                                                                                                    | child                | OK Type         | WWW.MSN.COM                                          | Unknown                 |
|                                                                                                    | Records per page<br>110<br>Page: 1 (1 - 10 records)<br><b>K<first< b=""><br/>&lt;&lt;&lt; Previous<br/><math>2</math> Next &gt;&gt;&gt;<br/>1<br/>Refresh<br/><b>Delete Selected</b><br/><b>Delete All</b><br/>Download</first<></b>                                                                                                    |                      |                 |                                                      |                         |
| <b>Contact Us</b>                                                                                          |                                                                                                    |                      |                 |                                                      |                         |
| <b>Privacy Statement</b>                                                                                   |                                                                                                    |                      |                 |                                                      |                         |
|                                                                                                    |                                                                                                    |                      |                 |                                                      |                         |
| <b>Terms of Use</b>                                                                                        | <b>CISCO SYSTEMS</b><br>Copyright @ 2003 Cisco Systems, Inc., All Rights Reserved.<br>alu<br>alı.                                                                                                    |                      |                 |                                                      |                         |

**Figure 7-15: Web Report**

# **Family Settings**

On the *Family Settings* screen, you will be able to change the settings for a family member or add a new family member. Click a family member's name to change his or her Internet privileges. You will see the *All Settings* screen, which lists several categories of settings. Refer to the "All Settings" section for more information.

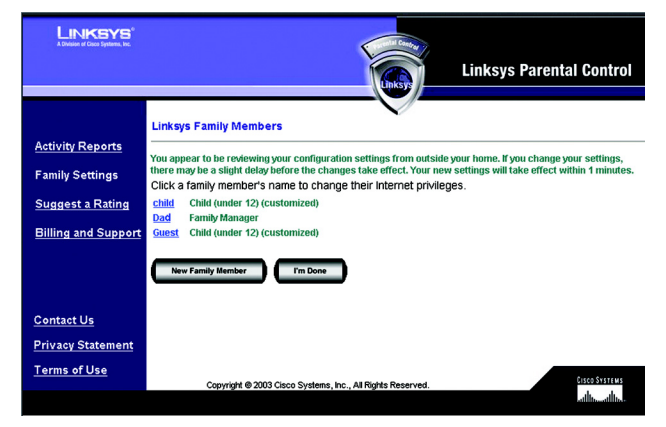

**Figure 7-16: Family Settings**

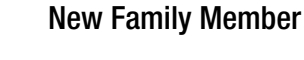

To add a new family member, click the **New Family Member** button. On the *Name & Password* screen, follow these instructions:

- 1. Enter the nickname and password that the new family member will use to access the Internet. Re-enter the Password in the *Re-enter Password* field. Click the **Cancel** button to cancel your changes. Click the **Next**  button to continue.
- 2. Click the radio button next to the appropriate age category for the new family member. There are five categories: Child (under 12), Youth (12-15), Mature Teen (16-17), Adult, and Family Manager. Read the online category descriptions to learn what types of restrictions are enabled for each category, or refer to the "Maturity Level" section.
- 3. Click the **Back** button to return to the previous screen. Click the **Cancel** button to cancel your change. Click the **Finish** button to save this new family member profile (the default restrictions of the age category you select will be active).

If you want to customize the restrictions for the new family member, click the **Customize** button. You will see the *All Settings* screen, which lists several categories of settings, such as Time, Web Browsing, E-mail, and Instant-Messaging Restrictions. Follow the on-screen instructions; for more information, refer to the "Time Restrictions," "Web Browsing Restrictions," E-mail Restrictions," and "Instant-Messaging Restrictions" sections. Click the **I'm Done** button when you are finished with your changes.

**I'm Done**. When you have finished making changes to your Parental Controls account, click the **I'm Done** button to exit the Parental Controls Billing & Support Center website.

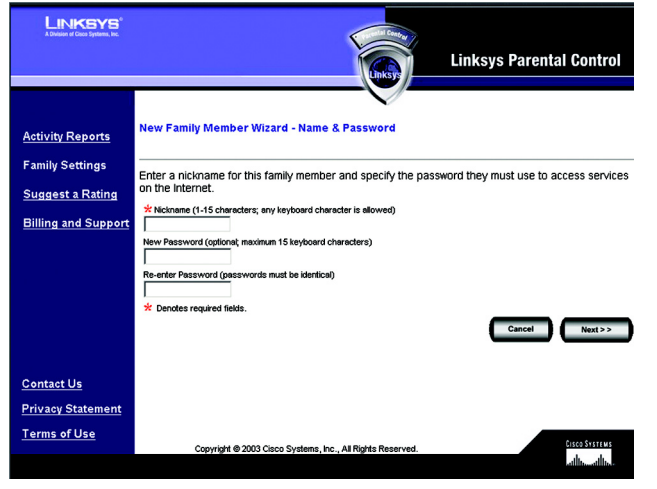

**Figure 7-17: New Family Member**

# All Settings

For each family member you will be able to customize the following privileges:

- Online Reporting
- Maturity Level
- Time Restrictions
- Web Browsing Restrictions
- E-mail Restrictions
- Instant-Messaging Restrictions
- Password
- Delete

**I'm Done**. When you have finished making changes to your Parental Controls account, click the **I'm Done** button to exit the Parental Controls Billing & Support Center website.

# Online Reporting

On the *Online Reporting* screen you can select the kinds of activities you want to monitor. There are three categories: Web Browsing Restrictions, E-mail, and Instant Messaging. For each category, you have three levels of monitoring available. Click the radio button next to your choice in each category.

**Web Browsing Restrictions**. Select one of the following: **No reporting of Web sites visited**, **Report only blocked Web sites**, or **Report all Web sites visited**.

**E-mail**. Select one of the following: **No e-mail Reporting**, **Report only Blocked e-mail activity**, or **Report All e-mail activity**.

**Instant Messaging**. Select one of the following: **No Instant-Messaging/Chat reporting**, **Report only Blocked Instant-Messaging/Chat activity**, or **Report all Instant-Messaging/Chat activity**.

Click the **Save** button to save your changes, or click the **Cancel** button to cancel your changes.

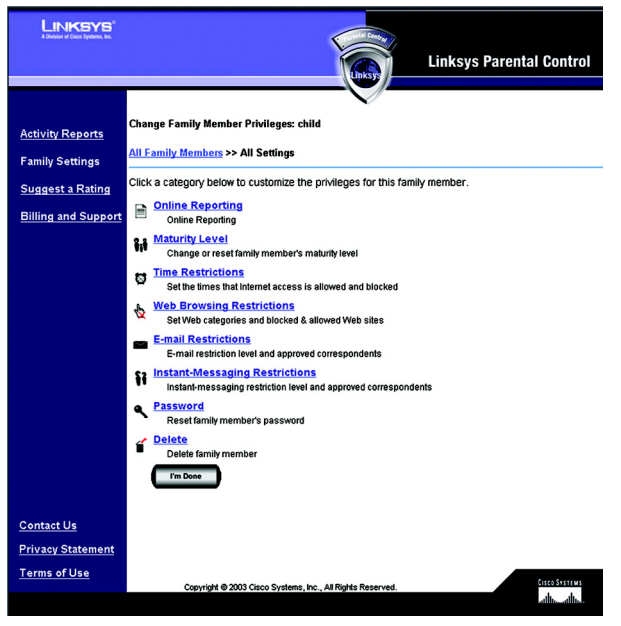

**Figure 7-18: All Settings**

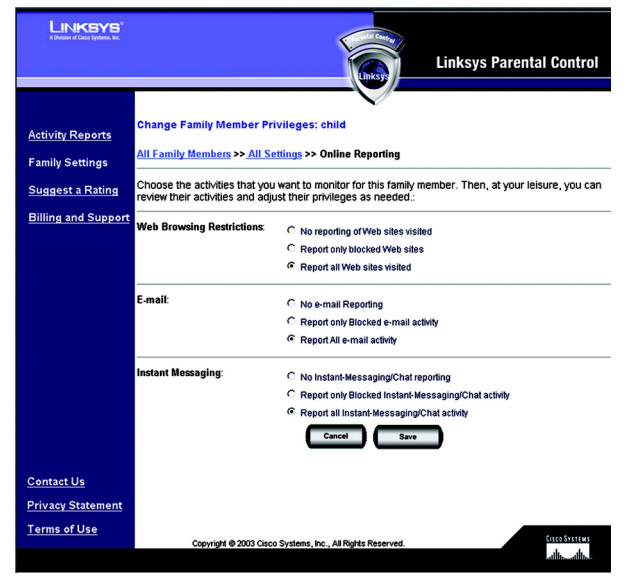

**Figure 7-19: Online Reporting**

#### Maturity Level

On the *Maturity Level* screen, click the radio button next to the appropriate age category for the designated family member. There are five categories:

**Child (under 12)**. Web browsing is limited to general interest and unlisted sites. E-mail and instant-messaging services are prohibited. Internet access is allowed from 3 PM to 8 PM on weekdays and from 8 AM to 9 PM on weekends.

**Youth (12-15)**. Web browsing is limited to "Child" categories plus sex education sites. E-mail services are prohibited. Instant-messaging services are restricted to a list of approved correspondents. Internet access is allowed from 3 PM to 10 PM on weekdays, and from 8 AM to 10 PM on weekends.

**Mature Teen (16-17)**. Web browsing is limited to "Youth" categories plus games, lingerie and swimsuits, nudity, and web communication sites. E-mail and instant-messaging services are prohibited. Internet access is allowed from 3 PM to 11 PM on weekdays and from 8 AM to 11 PM on weekends.

**Adult**. All services are unrestricted. This category is recommended for adults only.

**Family Manager**. All services are unrestricted. Access to the Parental Controls settings is permitted. This category is recommended for adults only.

Click the **Save** button to save your changes, or click the **Cancel** button to cancel your changes. After you select and save the Maturity Level setting, then you can customize the other settings, such as Time, Web Browsing, Email, and Instant-Messaging Restrictions.

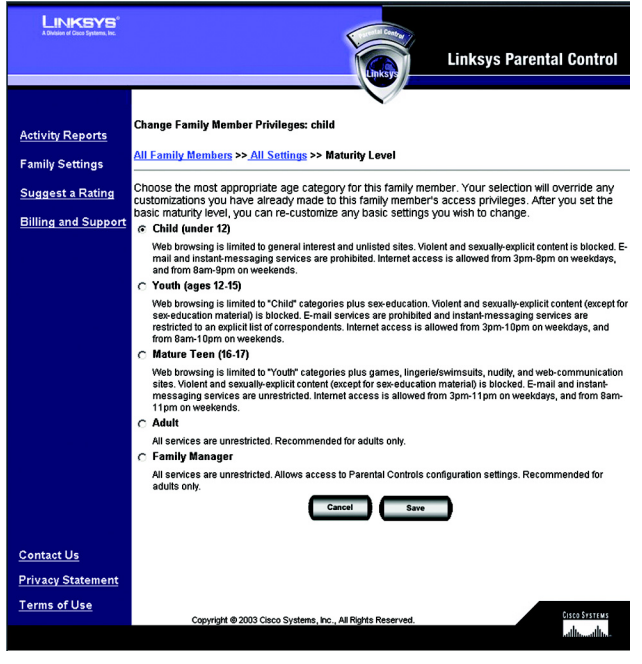

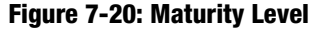

### Time Restrictions

On the *Time Restrictions* screen, click any hour to allow or deny Internet access (green indicates allowed Internet access, and red indicates blocked Internet access). To allow Internet access for an entire day, click the day of the week in the *Allow All Day* row. To block Internet access for an entire day, click the day of the week in the *Block All Day* row. If you want to reset the Time Restrictions to the default settings for a specific age category, click the appropriate age category in the *Reset to* row. If you want to always block Internet access, click **Always Block**. If you want to always allow Internet access, click **Always Allow**.

To cancel your changes, click **Undo Changes**. Click the **Cancel** button to cancel your changes and return to the previous screen. Click the **Save** button to save your changes.

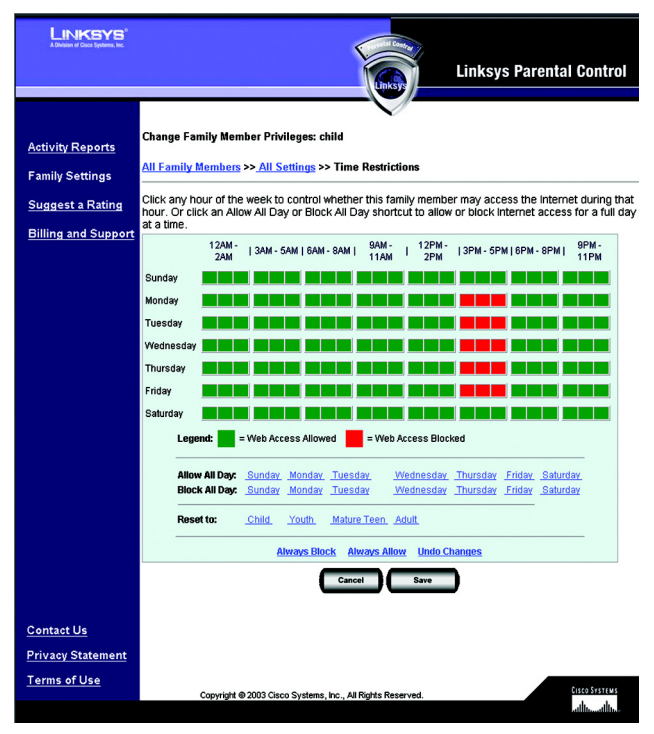

**Figure 7-21: Time Restrictions**

### Web Browsing Restrictions

On the *Web Browsing Restrictions* screen, click **Web Site Categories** if you want to block and allow Web sites by category. Click **Blocked & Allowed Web sites** if you want to block and allow specific Web sites.

**Web Site Categories**. On the *Web Site Categories* screen there are 16 categories listed:

- Adult Content
- Alcohol, Drugs, Tobacco
- Anonymizers
- Criminal/Illegal Skills
- Gambling
- Games
- General Interest
- Hate/Discrimination
- Lingerie, Swimsuits
- Nudity
- Personals & Dating
- Sex Education
- Unknown
- Violence
- Weapons
- Web Communications

Click a category title for an online description of the category. Click the checkbox of a category to allow or block access. A checkmark indicates an allowed category, while a stop sign indicates a blocked category. If you want to reset the category blocking to the default settings for a specific age category, click the appropriate age category in the *Reset to* row. If you want to block all categories, click **Block All**. If you want to allow all categories, click **Allow All**.

To cancel your changes, click **Undo Changes**. Click the **Cancel** button to cancel your changes and return to the previous screen. Click the **Save** button to save your changes.

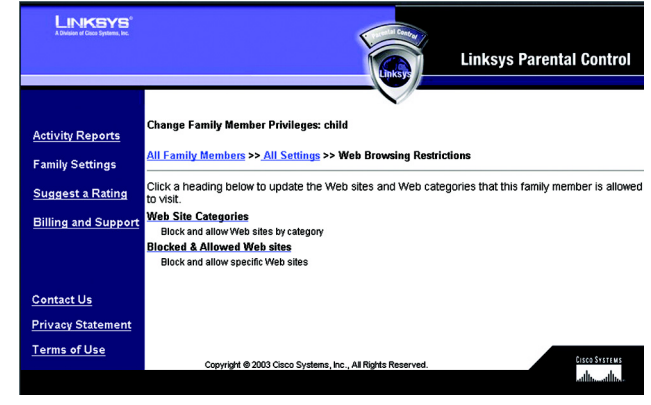

**Figure 7-22: Web Browsing Restrictions**

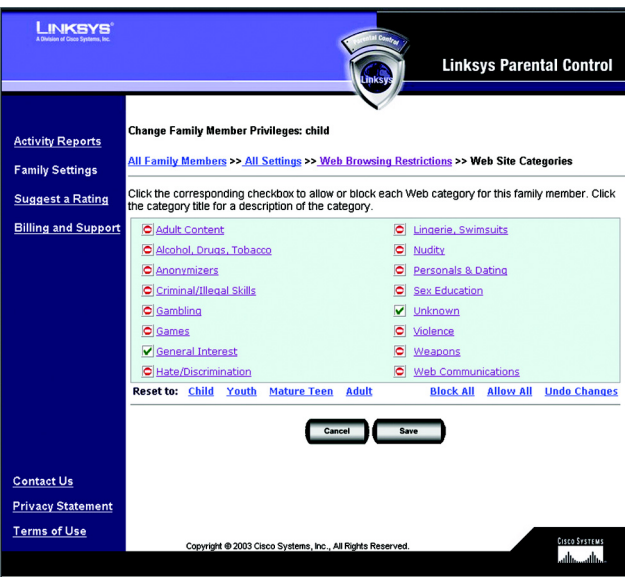

**Figure 7-23: Web Site Categories**

**Blocked & Allowed Web Sites**. From this screen, you can control access to specific Web sites. To add an allowed Web site, enter the name of the Web site in the *Allow this Web site* field. Then click the **Add** button. To remove an allowed Web site, select the name of the Web site in the *Allow Web Sites* field, and then click the **Remove** button.

To add a blocked Web site, enter the name of the Web site in the *Block this Web site* field. Then click the **Add** button. To remove a blocked Web site, select the name of the Web site in the *Blocked Web Sites* field, and then click the **Remove** button.

Click the **Cancel** button to cancel your changes. Click the **Save** button to save your changes.

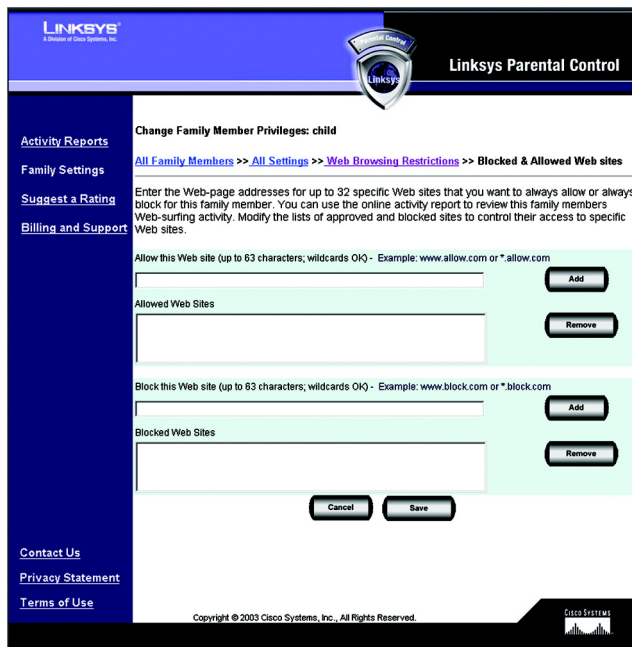

**Figure 7-24: Blocked & Allowed Web Sites**

## E-mail Restrictions

There are three levels of e-mail privileges available:

- May use e-mail freely
- May correspond with approved contacts only
- May not use e-mail

Click the radio button next to the level appropriate for the designated family member. If you restrict e-mails to a list of approved contacts, then click the word **here** of *click here to set up*, next to *May correspond with approved contacts only*. The *E-mail Settings* screen will appear. Then follow these instructions:

- 4. Enter the family member's e-mail address.
- 5. Complete the *Incoming Mail Server* and *Account Name* fields. If you are not sure, click the words **Click here** of *Click here to use suggested names*. Suggestions will automatically appear in the *Incoming Mail Server* and *Account Name* fields.
- 6. Enter the approved contact's e-mail address. Click the **Add Address** button to add the approved contact.

To remove an approved contact, click the contact's e-mail address in the *E-mail Correspondents* field, and then click the **Remove** button.

Click the **Cancel** button to cancel your changes. Click the **Save** button to save your changes.

On the *E-mail Restrictions* screen, click the **Cancel** button to cancel your changes. Click the **Save** button to save your changes.

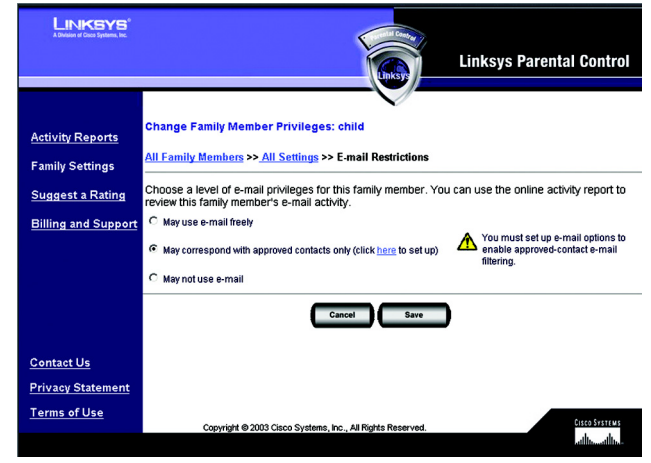

# **Figure 7-25: E-mail Restrictions**

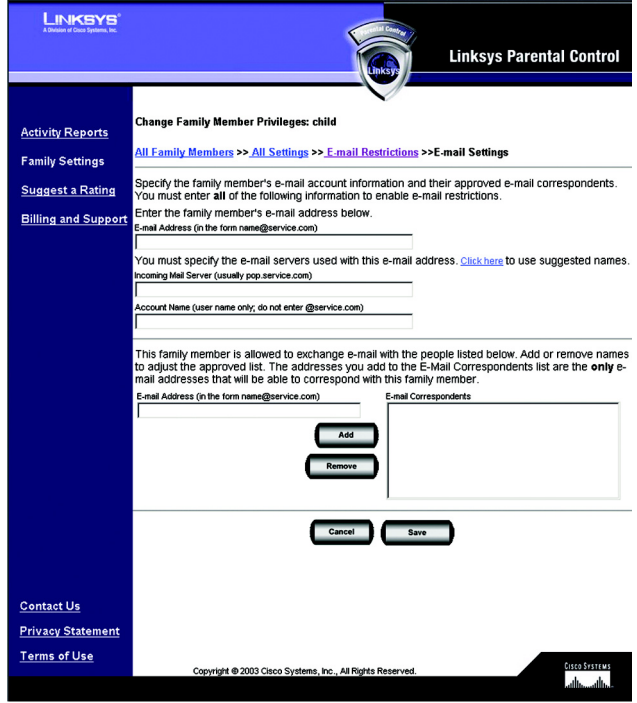

**Figure 7-26: E-mail Settings**

#### Instant-Messaging Restrictions

There are three levels of instant-messaging privileges available. Click the radio button next to the level appropriate for the designated family member. If you restrict instant messaging to a list of approved contacts, then follow these instructions for each approved contact:

- 1. Select an Instant Messaging Service: **AOL**, **Yahoo!**, **MSN**, or **ICQ**.
- 2. Complete the *Enter Screen Name* field.
- 3. Click the **Add** button to add the approved contact.

To remove an approved contact, click the contact's name in the *Instant-Messaging Correspondents* field, and then click the **Remove** button.

Click the **Cancel** button to cancel your changes. Click the **Save** button to save your changes.

#### Password

To access the Internet, the designated family member must use his or her password. You can change this password using the *Password* screen. Enter the new password in the *New Password* and *Re-enter Password*  fields. Click the **Cancel** button to cancel your changes. Click the **Save** button to save your changes.

Delete

To delete a family member, click **Delete**.

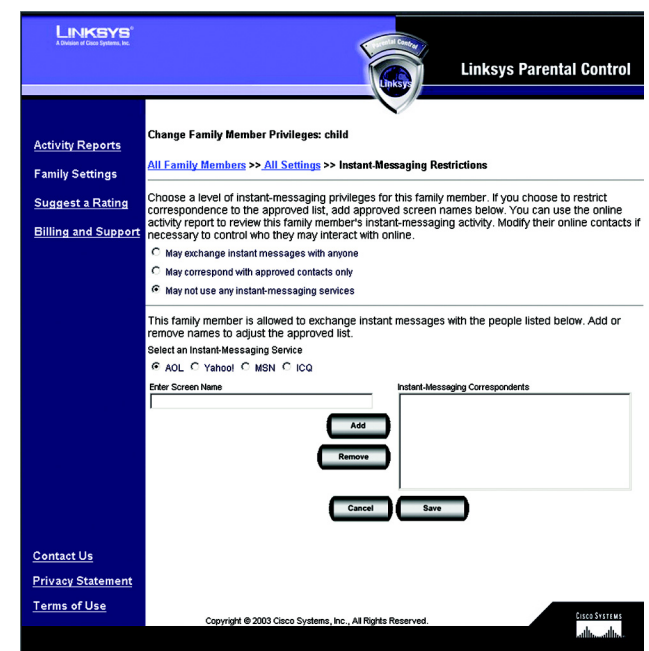

#### **Figure 7-27: Instant-Messaging Restrictions**

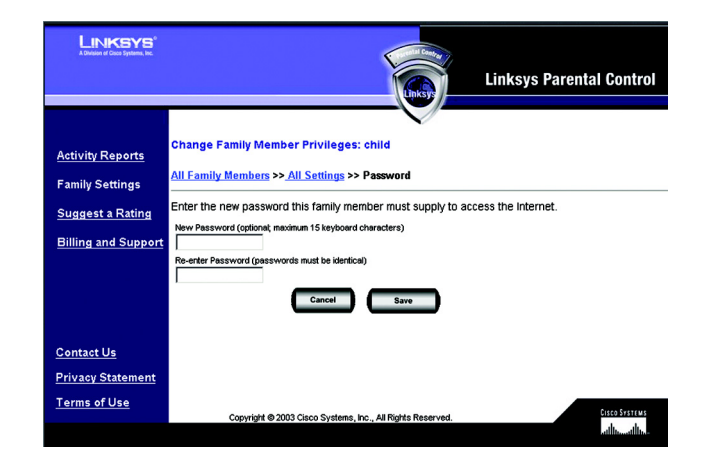

**Figure 7-28: Password**

# **Suggest a Rating**

To find out the categorization or rating of a specific Web site, enter its address and click the **Find** button. If you would like to suggest a different rating for a site or a new rating for an unrated site, enter your comments in the comments field and click the **Submit** button. Click the **Cancel** button to cancel your changes.

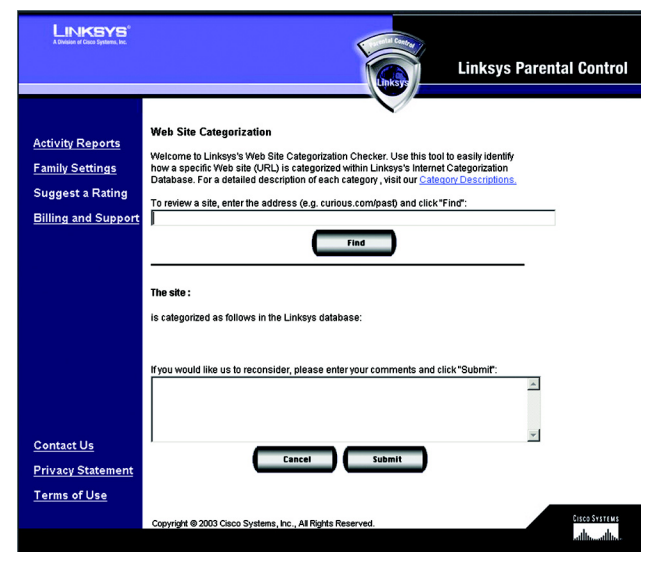

### **Figure 7-29: Suggest a Rating**

# **Using the Parental Control Service**

When the Linksys Parental Control Service is actively managing your family's Internet activities, you must sign in with the Linksys Parental Control Service before you can access the Internet. Follow these instructions:

- 1. Open your web browser.
- 2. If you are using Internet Explorer 5.5 or higher, you will see a warning screen. It will ask you if you want to install an ActiveX plug-in, which will install an icon in the system tray of your desktop taskbar. Click the **Yes** button.

If you are not using Internet Explorer 5.5 or higher, proceed to step 3.

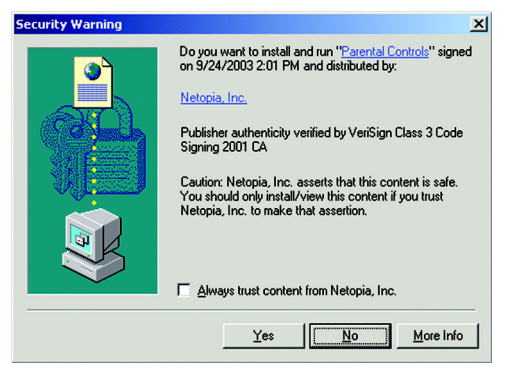

**Figure 7-30: Security Warning**